ReQuest F3+HD Media Server and Media Player Setup with Pakedge pre-configured audio video bridging kits.

#### pakedgedevice&software inc.

#### Before You Begin

Please make sure that all video, audio, and network cables are plugged in before powering on your equipment. The ReQuest F3-HD Server can support up to 3 approved NAS Servers.

#### Product Compatibility

The ReQuest Media Server and Media Player are compatible with any of our Audio Video Bridging kits:

- RSB KIT
- RSB-K24C
- K61
- K62
- K63

This document shows the connection and setup using our K62. It outlines two options based on your network size and setup.

# Option 1 – Setup using K62 and SW24GB

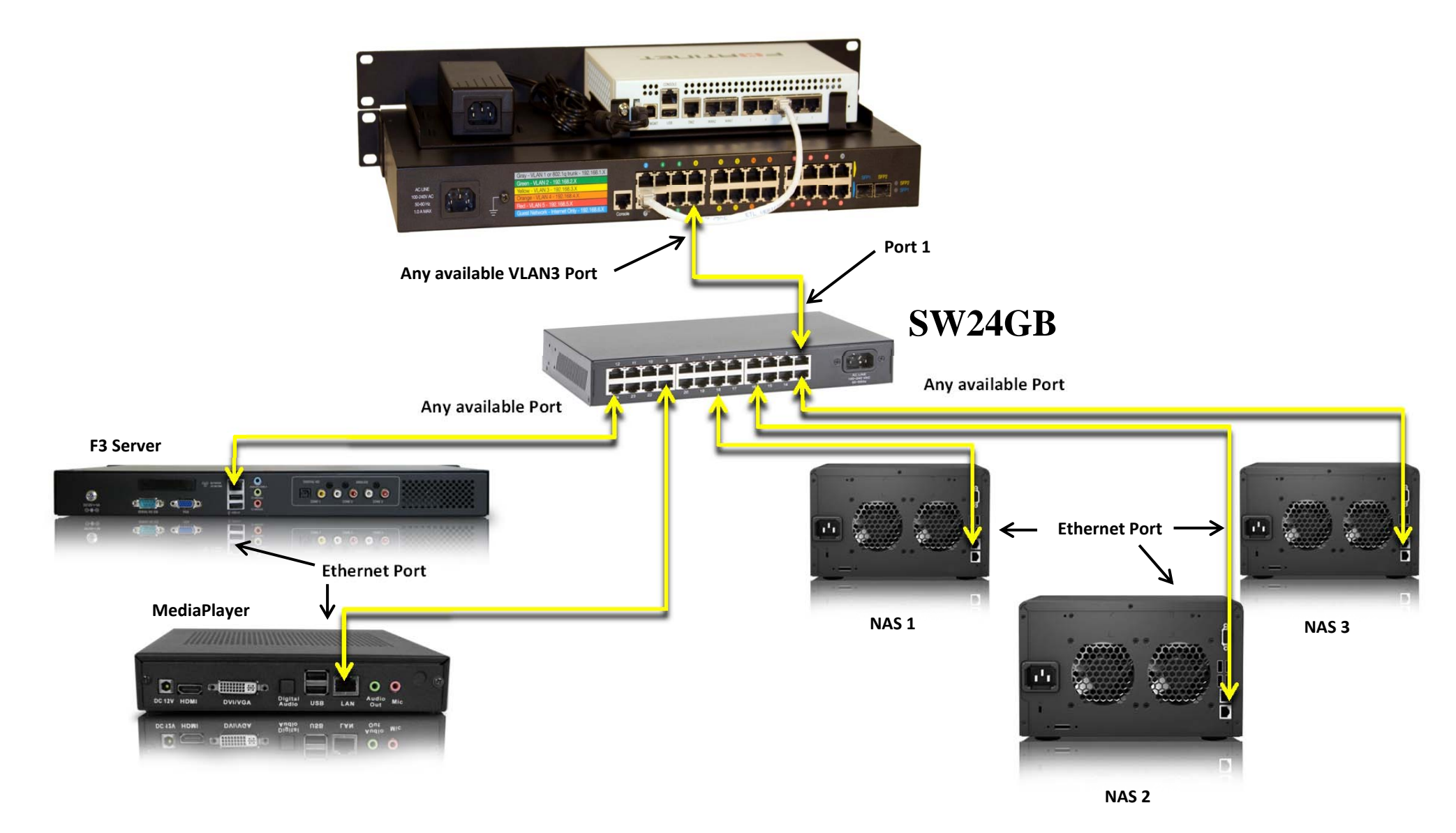

# Option 2 – Setup using K62 and S8W

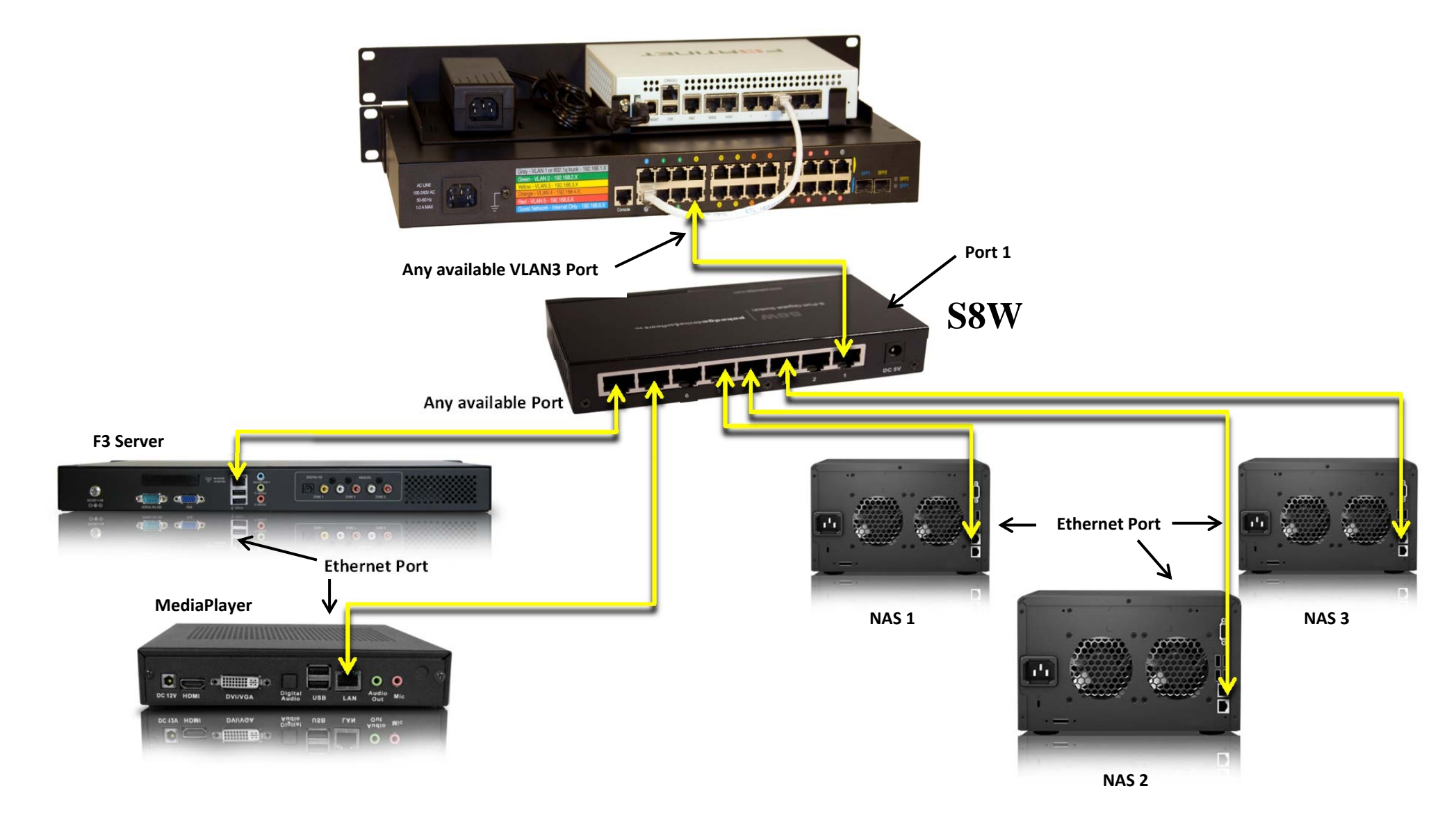

# Installation Instructions for the F3+HD Media Server

#### Step 1

Notice that the ReQuest F3‐HD Media Server, Media Player and any additional approved NAS Servers must be on the same VLAN. In our setup we chose VLAN3 because our K62 has VLAN3 pre‐configured for media streaming. In addition, the K62 Is preconfigured for traffic shaping to get the best performance possible when watching your favorite DVDs, Netflix or YouTube videos.

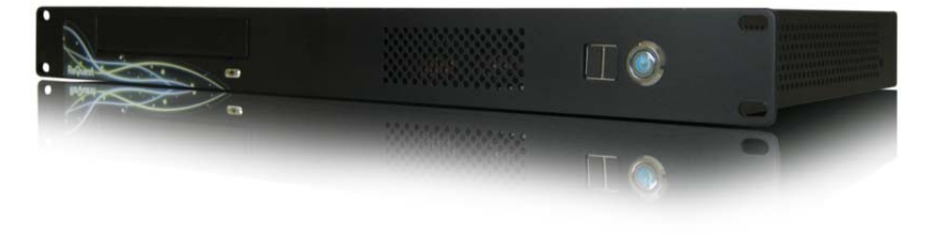

#### Step 2

Connect audio cables to the receiver or amplifier (optional) and power on the device. Typical boot time is 1‐3 minutes but can vary depending on how much media is on the hard drive.

> pakedgedevice&software inc. | T: 650.385.8703 | support.pakedge.com Page **4** of **9**

#### Step 3

Once fully booted, you can find the IP address of the server by visiting

http://www.request.com/findmyserver/

Also, the default DHCP pool for VLAN3 of the K62 is designated as 192.168.3.110‐

192.168.3.199. Therefore, if you are setting the server, media player and NAS drives to static

IP addresses use IP values that are outside of the DHCP pool range listed above. Finally, you

should also avoid common IP addresses such as 192.168.3.1 and 192.168.3.255.

## Installation Instructions for the ReQuest MediaPlayer

#### Step 1

Make sure the ReQuest server is up and running and connected

to the network before getting started.

#### Step 2

Connect the Media Player to your TV using the supplied HDMI

cable and power on the Media Player.

### Step 3

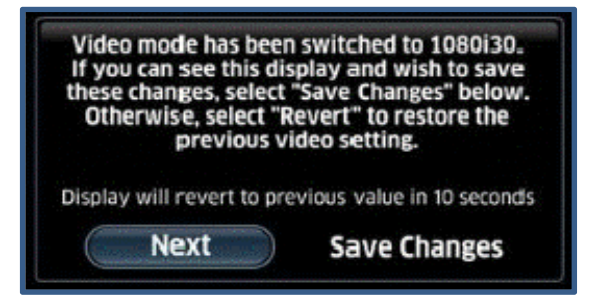

pakedgedevice&software inc. | T: 650.385.8703 | support.pakedge.com Page **6** of **9**

When the Media Player is first turned on, it will be automatically begin cycling through different video modes every 15 seconds. Confirm the mode that works best with your TV.

#### Step 4

The connected TV will display <sup>a</sup> message that the "server was not found" Or "this panel is not configured". Close this dialog to proceed.

#### Step 5

After the video mode has been set, the next thing to do is set the IP Address of the F3‐HD Media Server that the Media Player will be working with which was found during the setup of the Media Server.

#### Settings **Network** 10.1.3.103 Static O DHCP J. iP Address:<br>| 10.1.3.105 Galeway:<br>| 10.1.0.1 n CHS SCOVE ... CLOSE Web Fort:<br>B0 Flash Perts<br>| 3660 | Anthumut Semuar IP: 1013103 Cancel Save

#### Step 6

Move your cursor down to the ReQuest Server IP box and enter

The server's IP address using the onscreen keypad. Click on Close Then Save and the Media Player will reboot. After the reboot, the Media Player will be configured and ready for use.

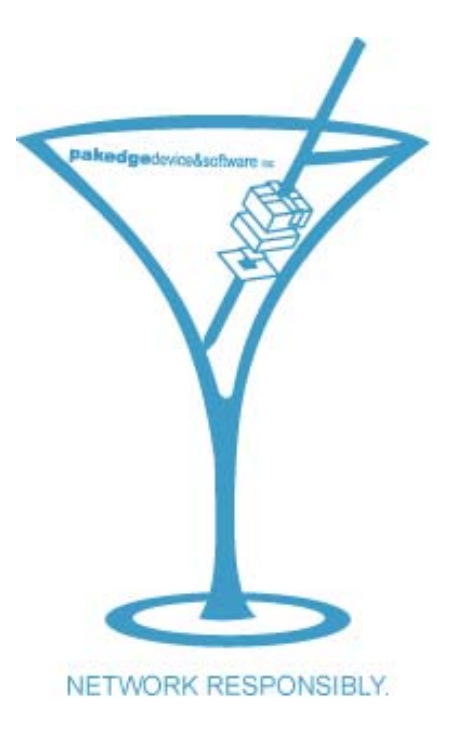

#### ReQuest Support

Web: http://www.request.com/support/

#### Pakedge Customer Support

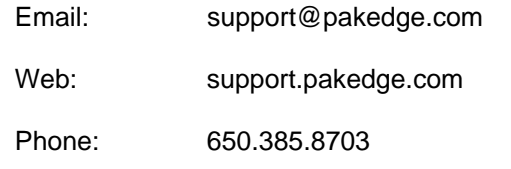

pakedgedevice&software inc. | T: 650.385.8703 | support.pakedge.com Page **9** of **9**